#### **Instruction Guide for Appendix A2 – Offer Form - Bundled Resource Adequacy ("RA") & Bundled RA with Energy Settlement**

The purpose of this document is to provide information about the Appendix A2 – Offer Form - Bundled Resource Adequacy ("RA") & Bundled RA with Energy Settlement. Reference the 2022 CPE Local RA RFO Solicitation Protocol located on th[e 2022 CPE Local RA RFO](https://www.pge.com/en_US/for-our-business-partners/central-procurement-entity/2022-cpe-rfo.page?WT.mc_id=Vanity_2022cperfo) website for details about this RFO. To the extent there are any inconsistencies between the information provided in this document and the requirements in the 2022 CPE Local RA RFO Solicitation Protocol the Solicitation Protocol shall govern.

## Table of Contents

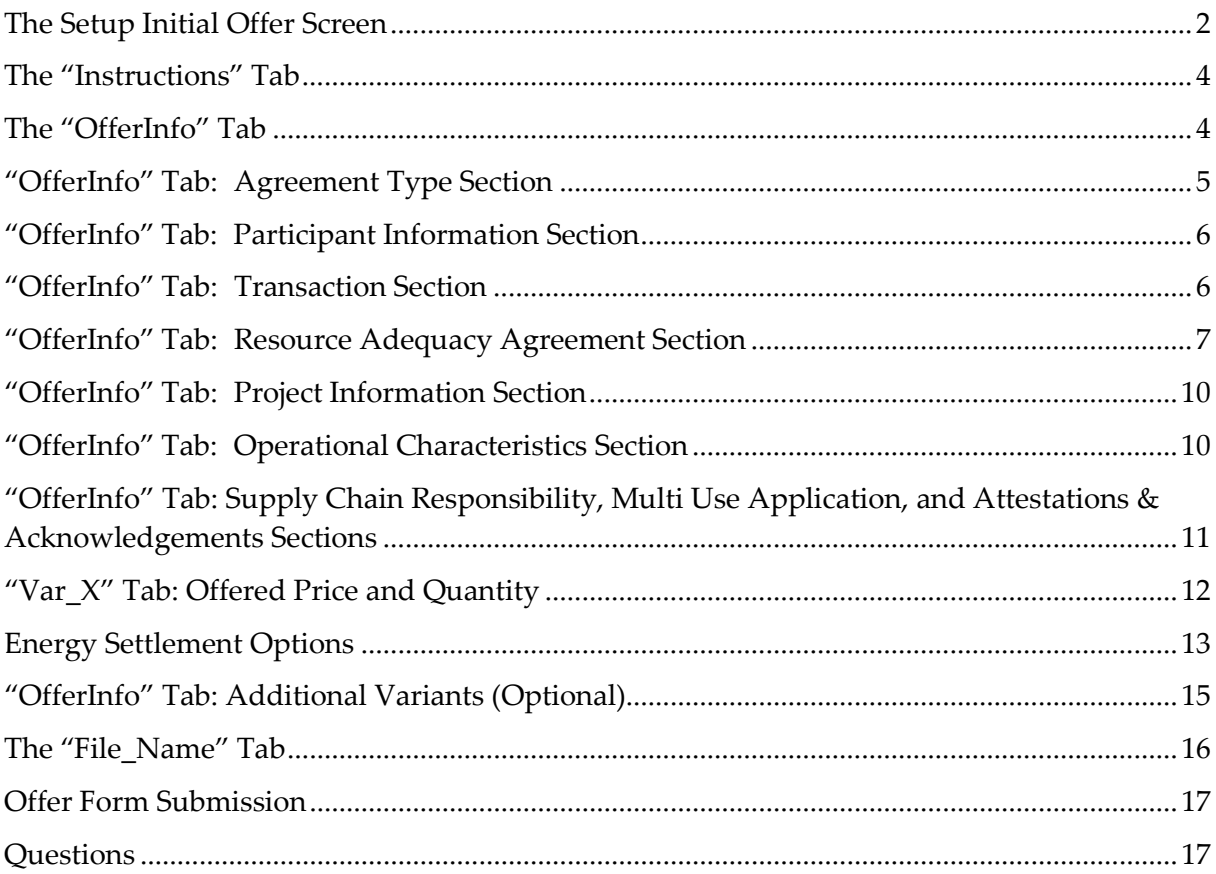

#### <span id="page-1-0"></span>The Setup Initial Offer Screen

When the new copy of the form is opened for the first time the Setup Initial Offer screen is displayed

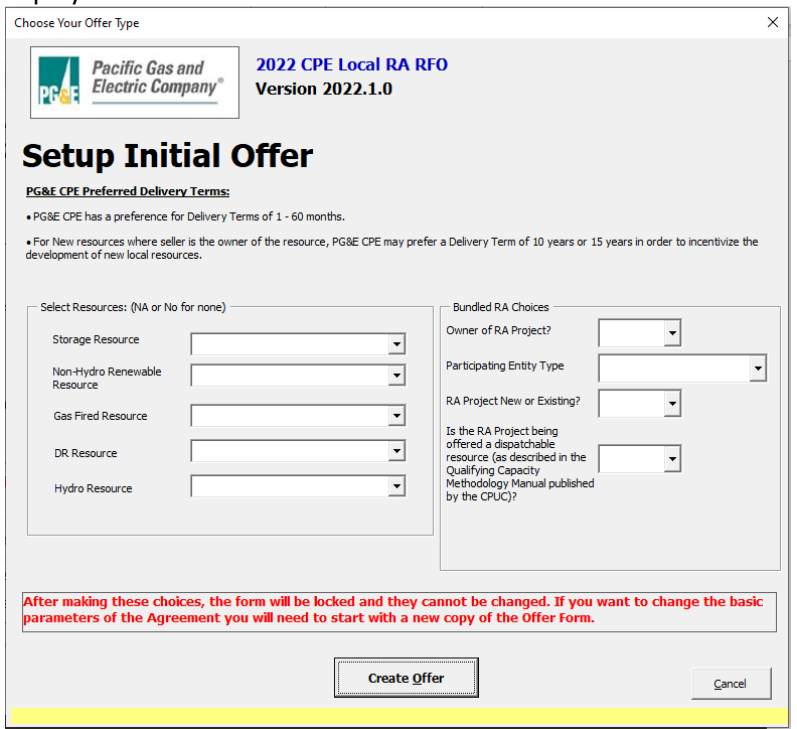

• Please note that all input fields on this panel are required to be populated. An error message is displayed if an attempt is made to move beyond this panel before all required inputs have been satisfied

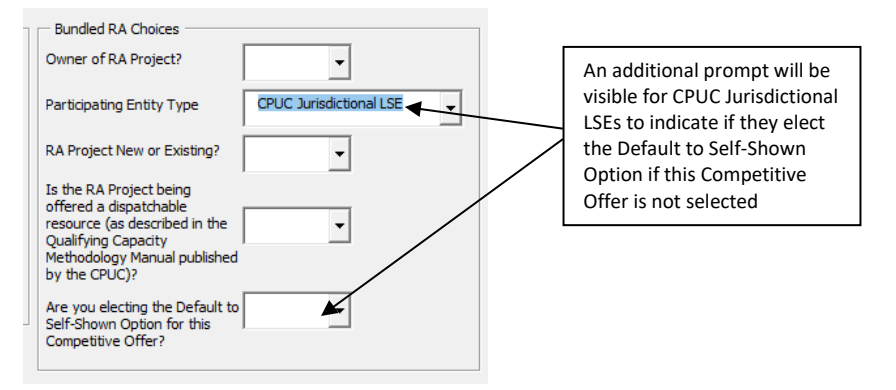

Also please note the declaration in red near the bottom of the panel

After making these choices, the form will be locked and they cannot be changed. If you want to change the basic parameters of the Agreement you will need to start with a new copy of the Offer Form.

• For Competitive Offers for Bundled RA or Bundled RA with Energy Settlement, the definition for New and Existing resources can be found in Attachment 2B - Section V of the 2022 CPE Local RA RFO Solicitation Protocol

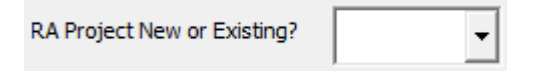

• CPUC Jurisdictional LSEs have the option to elect the Default to Self-Shown Option for this Competitive Offer if their Offer is not selected in the RFO. Electing this option can be done by selecting "Yes" in the picklist for the "Are you electing the Default to Self-Shown Option for this Competitive Offer?" box as highlighted below

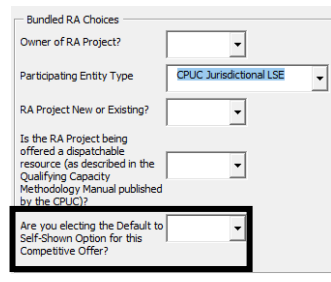

- Please note that a partially completed Setup Initial Offer screen cannot be saved. All required inputs must be satisfied before the form can be saved
- When all required inputs on the Setup Initial Offer panel have been populated click the "Create Offer" button

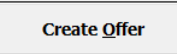

• The Setup Initial Offer panel will be hidden and "Instructions" tab will be displayed

(continued on next page)

# <span id="page-3-0"></span>The "Instructions" Tab

• Please read the "Instructions" tab carefully

```
Pacific Gas and
Electric Company®
```
Instructions for Appendix A: 2022 CPE Local RA RFO **Version 2022.1.0** 

#### **ENABLE MACROS - OTHERWISE THIS WORKBOOK WILL NOT FUNCTION PROPERLY.**

Macros can be enabled by clicking the "Enable Macros" button on the "Microsoft Excel Security Notice" that is displayed before the form opens.

Enable Macros | Disable Macros

..or by clicking the "Enable Content" button that is sometimes displayed at the top of the screen when the form first opens Security Warning Macros have been disabled. Enable Content

Unless otherwise provided herein, all capitalized terms shall have the meaning ascribed to them in 2022 CPE Local RA RFO dated April 18, 2022 or the applicable Agreemer

#### **Important Notes**

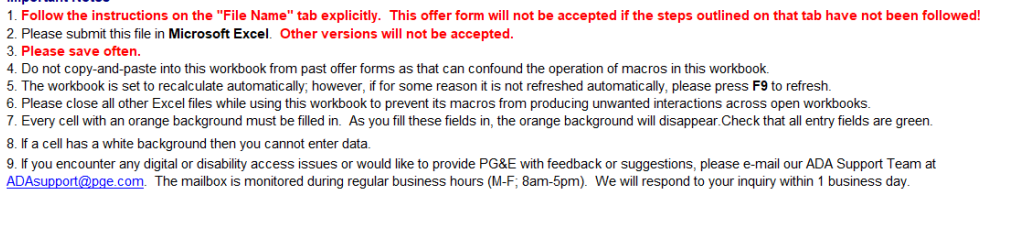

- As noted in the instructions, it is **important that macros are always enabled** when entering information into the form, and that the instructions of the "File\_Name" tab are followed exactly
- After the instructions are thoroughly reviewed proceed to the "OfferInfo" tab

# <span id="page-3-1"></span>The "OfferInfo" Tab

• The "OfferInfo" tab has four main columns

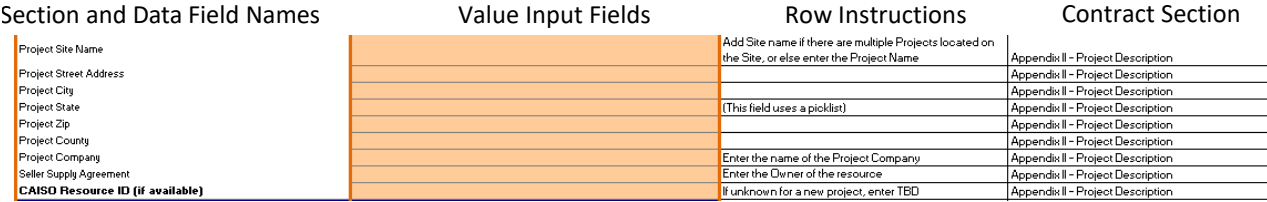

- All input fields that have an orange background are required **CAISO Resource ID (if available)**
- When a required field has been populated the background turns green RESOURCE\_1\_UNIT1 CAISO Resource ID (if available)
- Fields with a gray background color cannot be edited. For example, this field displays a value it
- inherited from the Setup Initial Offer screen, and that value cannot be changed

Will project include any Storage component?

**Lithium Ion (Li Ion) Batteries** 

# <span id="page-4-0"></span>"OfferInfo" Tab: Agreement Type Section

- Participant provides the Project Name, Project Site Name (if there are multiple Projects located on the site), and location information
- Participant must indicate if the resource is Front of The Meter ("FTM") or Behind the Meter ("BTM")
- Participant provides the Resource ID for the resource if one exists.
- The Contract Structure is determined by the inputs the Participant provided on the Setup Initial Offer screen Participant can use picklist to

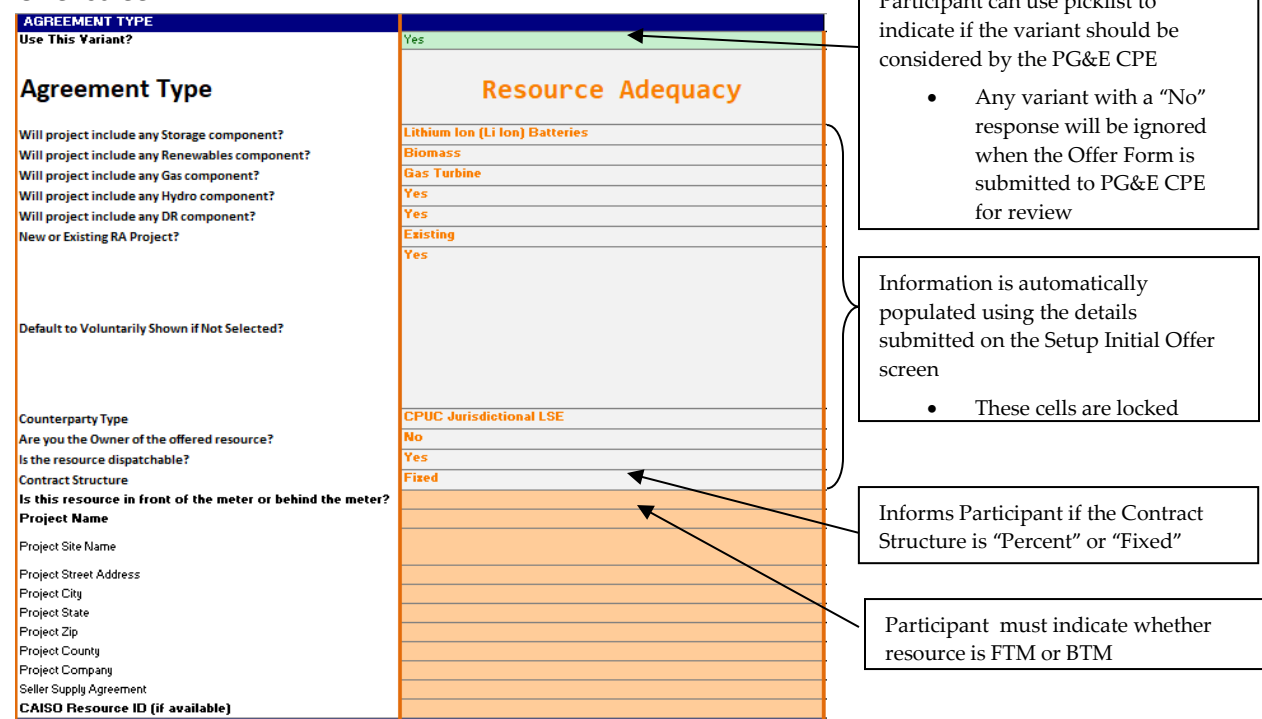

(continued on next page)

# <span id="page-5-1"></span><span id="page-5-0"></span>"OfferInfo" Tab: Participant Information Section

- Participant is asked for counterparty contact information, resource developer, and ownership information
- Participant should indicate if they have previously executed an agreement with PG&E for wholesale energy, ancillary services, Resource Adequacy and/or renewable energy certificates

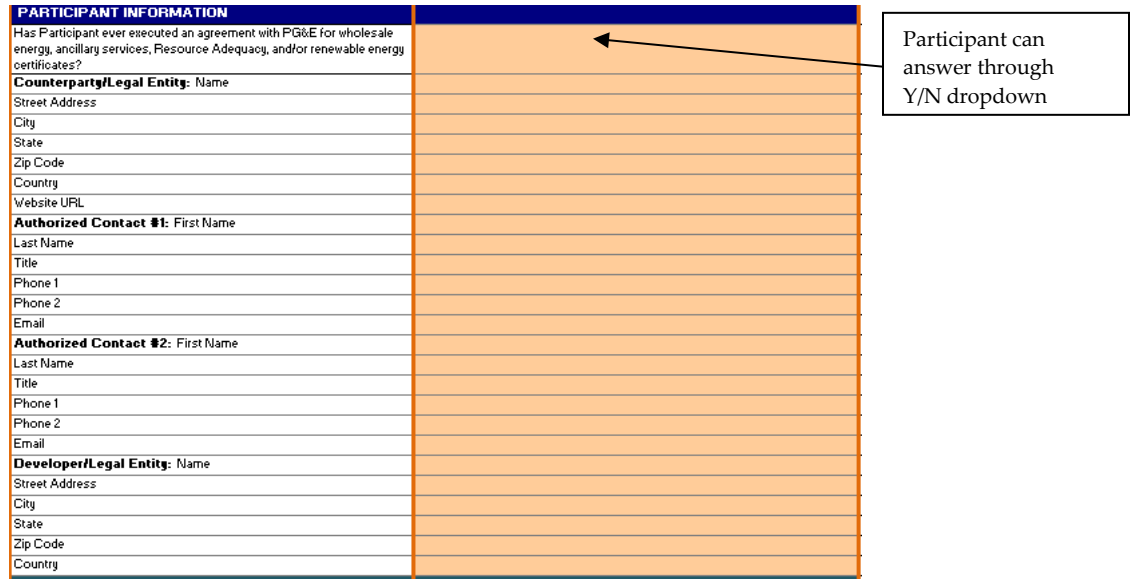

(continued on next page)

# "OfferInfo" Tab: Transaction Section

- Participant should select the data source of the NQC values using the picklist
- Enter the monthly NQC values in the RA Attributes section based on data source selected
- If the resource has Flex RA attributes, EFC values should also be entered

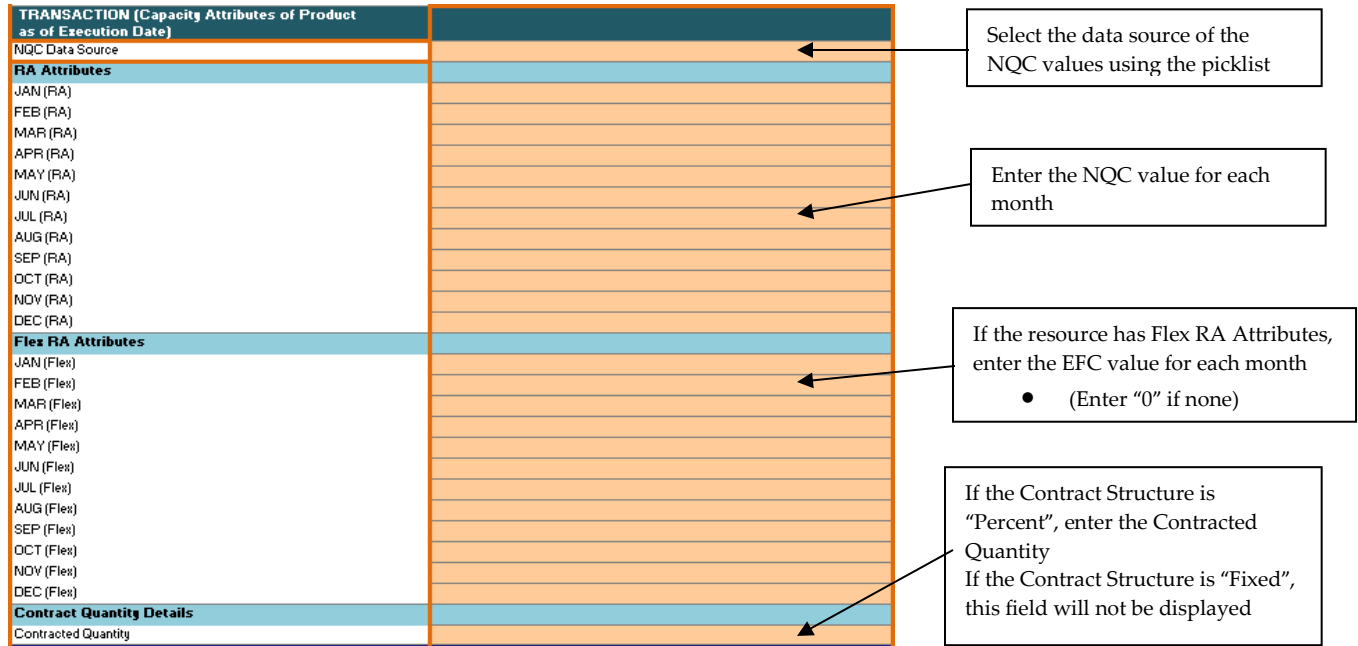

## <span id="page-6-0"></span>"OfferInfo" Tab: Resource Adequacy Agreement Section

• Select the Offer's Energy Settlement option using the picklist

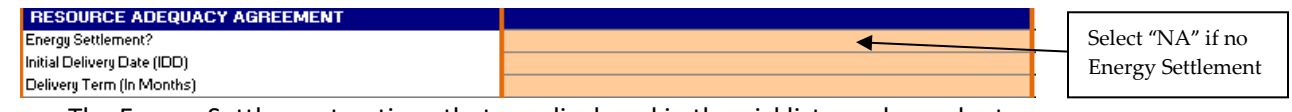

- The Energy Settlement options that are displayed in the picklist are dependent on the technology type of the Project selected on the Setup Initial Offer screen
- Depending on the Energy Settlement option selected, a message will display notifying Participants which tab needs to be populated with the Energy Settlement details
	- $\circ$  The following Energy Settlement options require the Participant populate a separate tab with the Offer's Energy Settlement details (e.g., tab "Energy Settlement Var\_A")
		- Energy Storage (option 1)
		- Gas Fired (option 2)
		- **Fixed Generation Profile (option 3)**

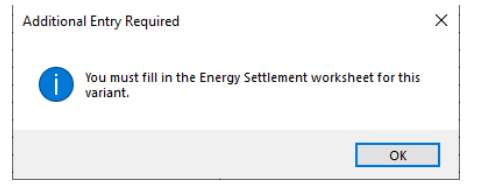

o The Energy Settlement details for the Monthly Price Schedule Energy Settlement (option 4) should be entered on that specific variant's tab (e.g., tab "Var\_A")

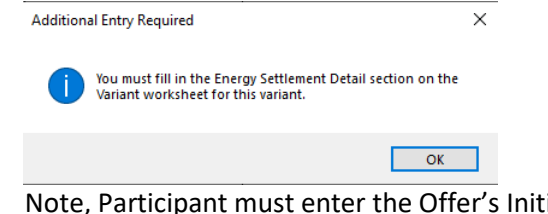

- o Note, Participant must enter the Offer's Initial Delivery Date and Delivery Term before entering details in the Offer Form about the Energy Settlement on the "Energy Settlement Var\_X" or "Var\_X" tabs
- Select the Offer's Initial Delivery Date and enter the Delivery Term
	- Please refer to Attachment 2B Section II of the 2022 CPE Local RA RFO Solicitation Protocol for an overview of the Initial Delivery Date and the Delivery Term

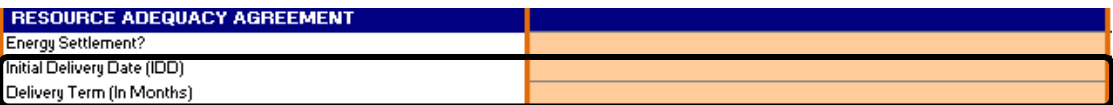

(continued on next page)

- A message will display which provides the Participant the option to go to the "Var\_X" worksheet to enter and review information related to the Offer
	- o For the purpose of this document, select "No" on the Additional Tab Entry Required message box
		- If the Contract Structure (row 20 on the "OfferInfo" tab) is "Percent", Participant will see the following message

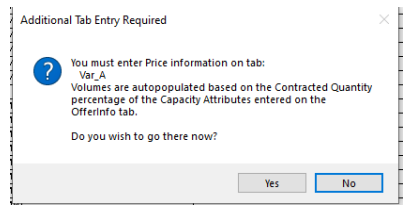

 If the Contract Structure (row 20 on the "OfferInfo" tab) is "Fixed", Participant will see the following message

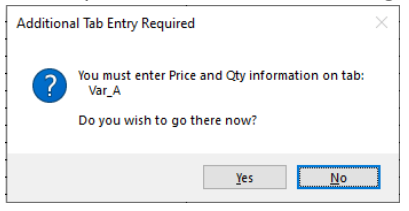

o See section "Var\_X Tab: Offered Price and Quantity" for additional details about populating the "Var\_X" worksheet

(continued on next page)

# <span id="page-9-0"></span>"OfferInfo" Tab: Project Information Section

- Participant selects from a dropdown menu the Project's Local Area and Sub-Area combination (select "NA" if the Project does not have a Sub-Area). BTM Projects will select from dropdown menu of Local Area and Sub LAP combinations
- The remaining prompts for Project Information and Interconnection Information will vary slightly depending on if the Project is New or Existing. The screen shot below represents prompts for a FTM Project that is New

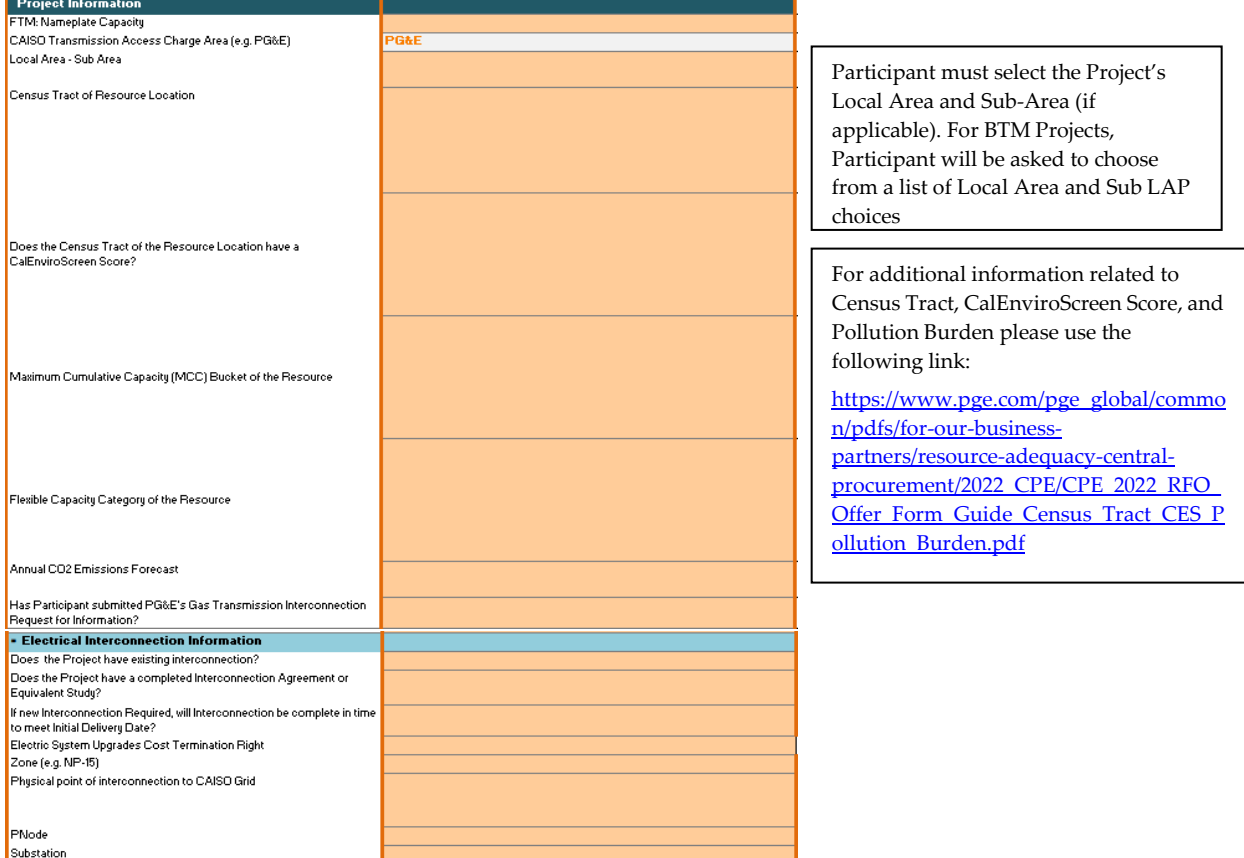

## <span id="page-9-1"></span>"OfferInfo" Tab: Operational Characteristics Section

- Operational Characteristics are only required if the Offer's Contract Structure (row 20 on the "OfferInfo" tab) is "Percent"
- If the Contract Structure (row 20 on the "OfferInfo" tab) is "Fixed", the Project's Operational Characteristics will not be requested
- The Operational Characteristics requested are dependent on the technology type of the Project selected on the Setup Initial Offer screen. A partial screen shot of the Operational Characteristics for an Energy Storage Project is shown below

• When asked for limitations such as starts per day, if no limitations exist for the resource, please enter the maximum value the cell allows (e.g., 999999)

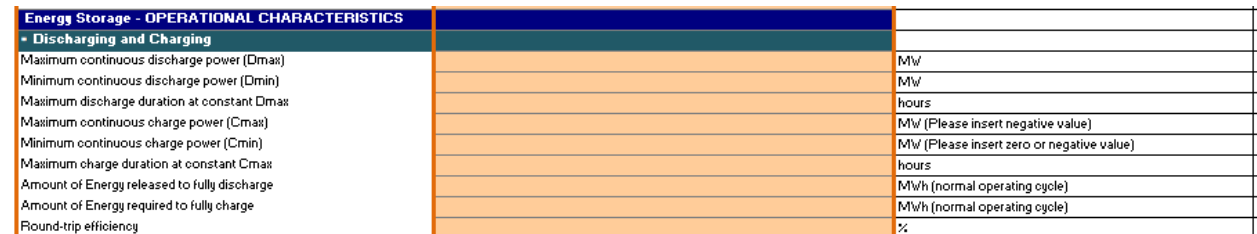

# <span id="page-10-0"></span>"OfferInfo" Tab: Supply Chain Responsibility, Multi Use Application, and Attestations & Acknowledgements Sections

- Enter the information requested about certifications and programs the company has in place
- For energy storage Projects, list any additional services the storage resource will provide outside of this RFO
- Complete the Acknowledgement of Protocol and Attestation sections by providing your response

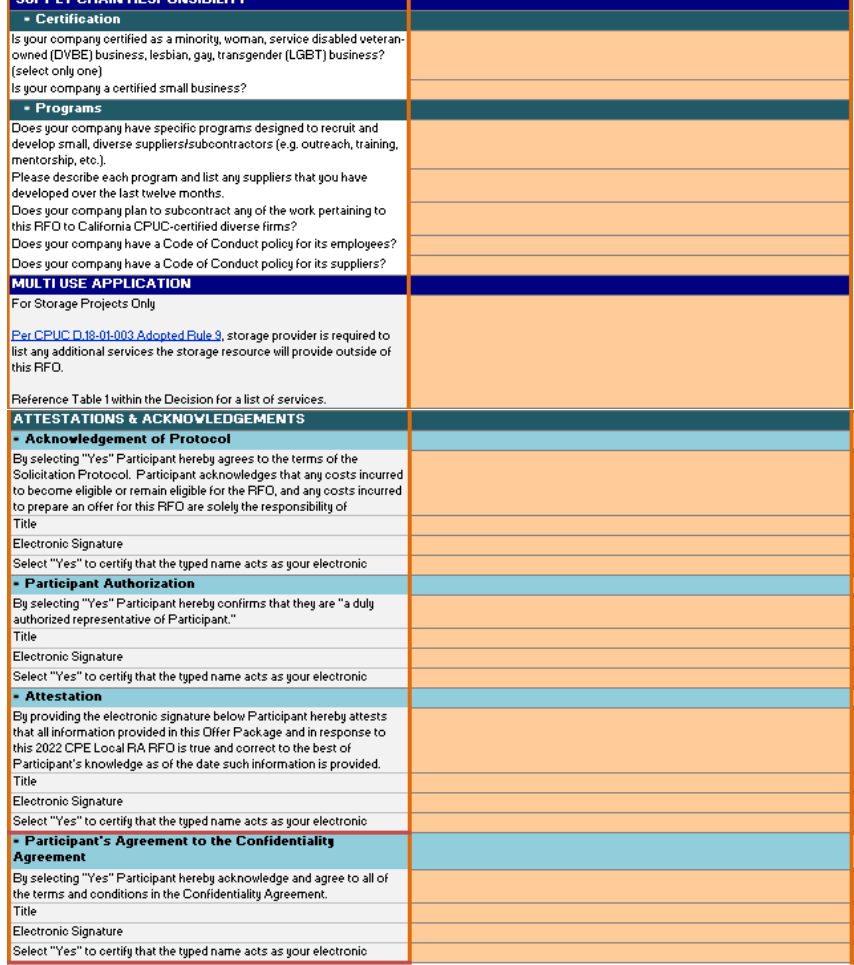

## <span id="page-11-0"></span>"Var\_X" Tab: Offered Price and Quantity

• When the "Resource Adequacy Agreement" section of the Offer Form has been completed, a "Var\_X" tab will be displayed in the Offer Form (the "X" in "Var\_X" represents the current variant, e.g., variant A will display as "Var\_A")

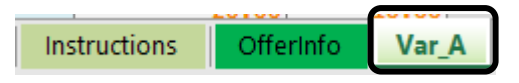

• See the "OfferInfo Tab: Resource Adequacy Agreement Section" of this document for information about populating the "Resource Adequacy Agreement" section of the Offer Form

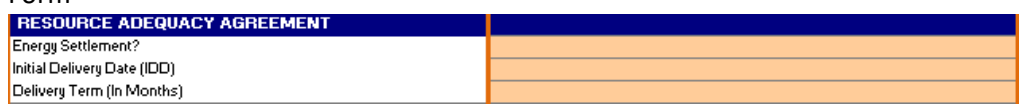

- If the Contract Structure (row 20 on the "OfferInfo" tab) is "Percent", Participant will need to complete the following:
	- $\circ$  Enter the Offer's (1) Contract Price for each calendar year of the Delivery Term
	- o Review the (2) Payment Quantity/Contracted Quantity of RA Attributes and Contracted Quantity of Flex RA Attributes
		- **These values are auto calculated and equal to the product of the Contracted** Quantity percent and the RA Attributes and Flex RA Attributes entered on the "OfferInfo" tab

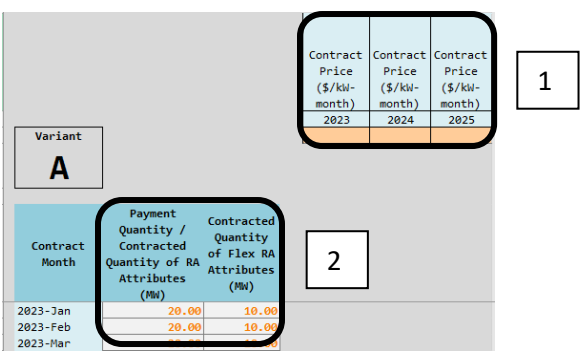

(continued on next page)

- If the Contract Structure (row 20 on the "OfferInfo" tab) is "Fixed", Participant will need to complete the following:
	- o Enter the Offer's (1) Contract Price and (2) Contracted Quantity of RA and Flex Attributes

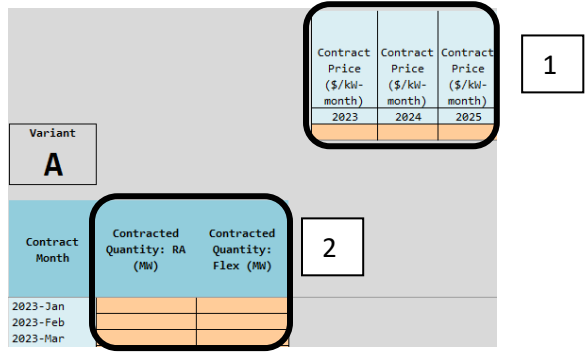

#### <span id="page-12-0"></span>Energy Settlement Options

- See the "OfferInfo" Tab: Resource Adequacy Agreement Section" of this document for information about populating the "Resource Adequacy Agreement" section of the Offer Form
	- The Energy Settlement options available in the picklist in the Resource Adequacy Agreement section of the Offer Form depend on the technology type of the Project selected on the Setup Initial Offer screen
	- Note, Participant must enter the Offer's Initial Delivery Date and Delivery Term before entering details in the Offer Form about the Energy Settlement on the "Energy Settlement

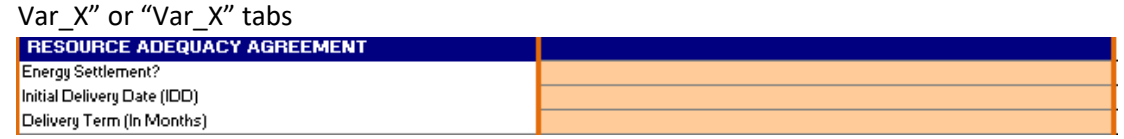

- Depending on the Energy Settlement option selected, Participants will be notified with a message indicating which worksheet to enter the Energy Settlement details on
	- If a Participant selects Energy Settlement Options 1, 2, or 3, Energy Settlement details must be entered on a separate "Energy Settlement" worksheet in the Offer Form (e.g., "Energy Settlement Var\_A" worksheet)

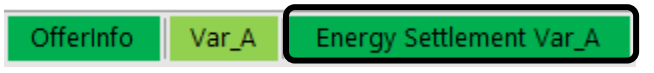

• If a Participant selects Energy Settlement Option 4, Energy Settlement details must be entered in the Energy Settlement Details (columns I – K) section of the variant's worksheet (e.g., Var\_A worksheet)

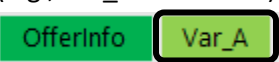

- Energy Storage Energy Settlement (Option 1)
	- If the Participant selects Energy Settlement Option 1, they must input on the "Energy Settlement Var\_X" worksheet the offered Variable O&M, Duration, and Round Trip Efficiency. Also, enter the offered Energy Settlement Payment Quantity for each Contract Month of the Delivery Term

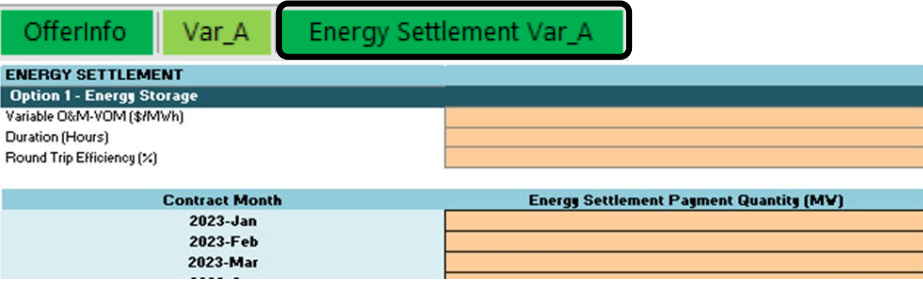

- Gas Fired Energy Settlement (Option 2)
	- If the Participant selects Energy Settlement Option 2, they must input on the "Energy Settlement Var\_X" worksheet the Contract Heat Rate, Variable O&M, and Gas Index information. Also, enter the offered Energy Settlement Payment Quantity for each Contract Month of the Delivery Term

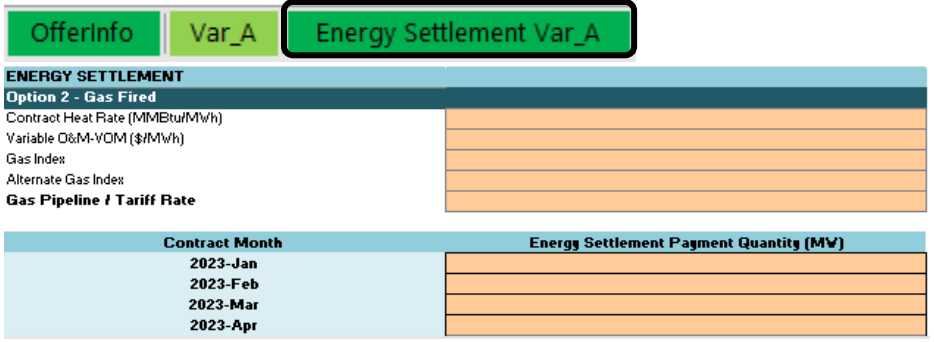

- Fixed Generation Profile Energy Settlement (Option 3)
	- If the Participant selects Energy Settlement Option 3, they must input the Contract Schedule on the "Energy Settlement Var\_X" worksheet
		- o Use MWh as the units and round values to two decimal places
		- o Enter values using Standard Time do not adjust for Daylight Saving Time

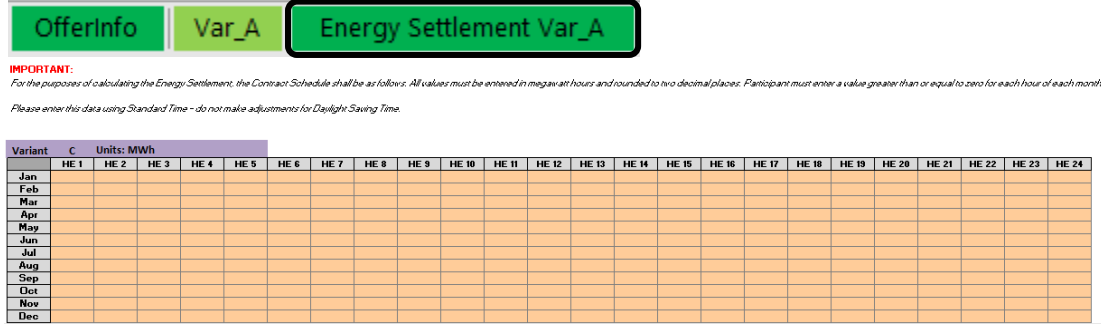

- Monthly Price Energy Settlement (Option 4)
	- If the Participant selects Energy Settlement Option 4, they must input the following on the "Var\_X" worksheet: Energy Settlement Energy Price, Energy Settlement Energy Hours, and Energy Settlement Payment Quantity in the Energy Settlement Details section for each Contract Month

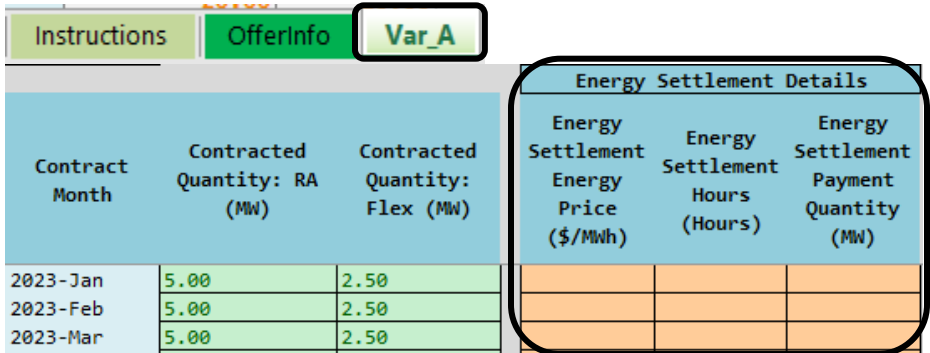

## <span id="page-14-0"></span>"OfferInfo" Tab: Additional Variants (Optional)

- For information about the total number of variants Participants may submit, reference the 2022 CPE Local RA RFO Solicitation Protocol located on the 2022 CPE Local [RA RFO](https://www.pge.com/en_US/for-our-business-partners/central-procurement-entity/2022-cpe-rfo.page?WT.mc_id=Vanity_2022cperfo) website
- Variations are allowed for the following terms (orange highlighted cells):
	- Energy Settlement
	- Initial Delivery Date
	- Delivery Term
	- Contract Price
	-

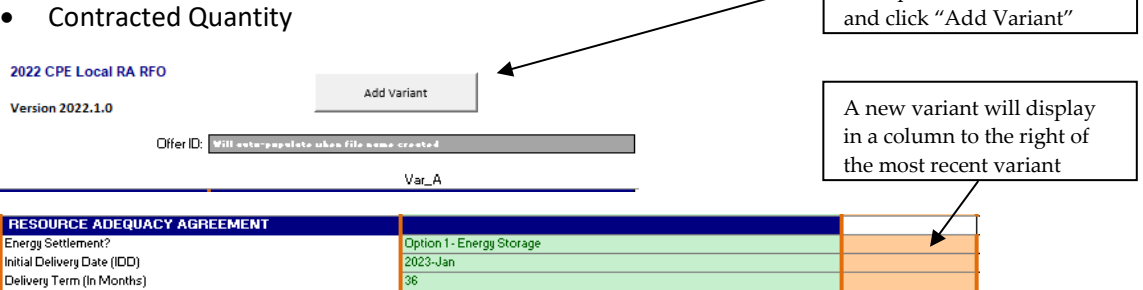

To add a variant, scroll to the top of the OfferInfo tab

(continued on next page)

# <span id="page-15-0"></span>The "File\_Name" Tab

- Following the directions on the "File Name" tab is the final step before form submission. The primary function of the "File\_Name"tab is to generate the file name that must be used as the name of the submitted form. That generated file name is the unique identifier that will be associated in PG&E systems with the variants that are submitted via the form.
- Before a file name can be generated these three fields must be populated on the OfferInfo tab:
	- Project Name
	- CAISO Resource ID ("NA" if a new project or not available)
	- Counterparty/Legal Entity Name
- When those fields are populated and the "Generate File Name" button is clicked the file name

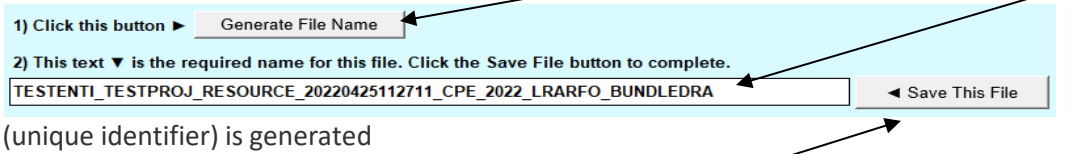

• To save the form using the generated file name click "Save This File". A conventional Excel "Save As" panel will be displayed.

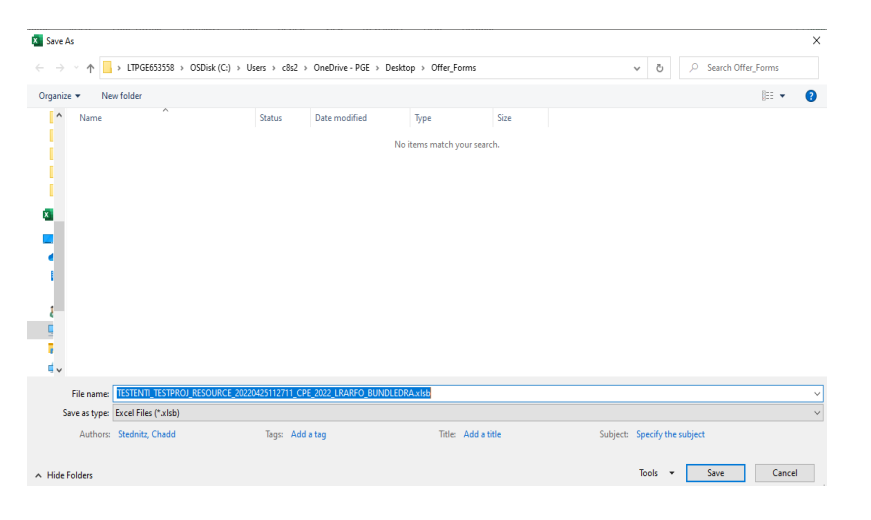

Navigate to a secure location on your system where the form housed and whereyou can refer to it if PG&E has questions.

Save the form. Do not change the file name since that is the name PG&E will reference should questions arise.

Submit a copy of the form to PG&E.

(continued on next page)

## <span id="page-16-0"></span>Offer Form Submission

For information related to submitting an Offer Form, reference the 2022 CPE Local RA RFO Solicitation Protocol located on th[e 2022](https://www.pge.com/en_US/for-our-business-partners/central-procurement-entity/2022-cpe-rfo.page?WT.mc_id=Vanity_2022cperfo) CPE Local RA RFO website.

#### <span id="page-16-1"></span>Questions

PG&E CPE encourages Participants to submit any inquiries via e-mail to [CPESolicitations@pge.com](mailto:CPESolicitations@pge.com) and CC the Independent Evaluator ("IE"), Merrimack Energy Group, Inc., at [merrimackIE@merrimackenergy.com.](mailto:merrimackIE@merrimackenergy.com)